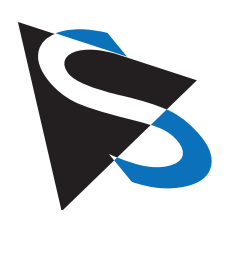

## Technical Details

## **Industrial Cameras: 23 Series - Trigger and I/O**

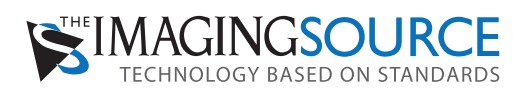

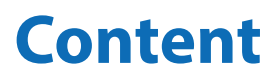

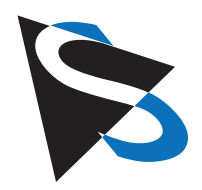

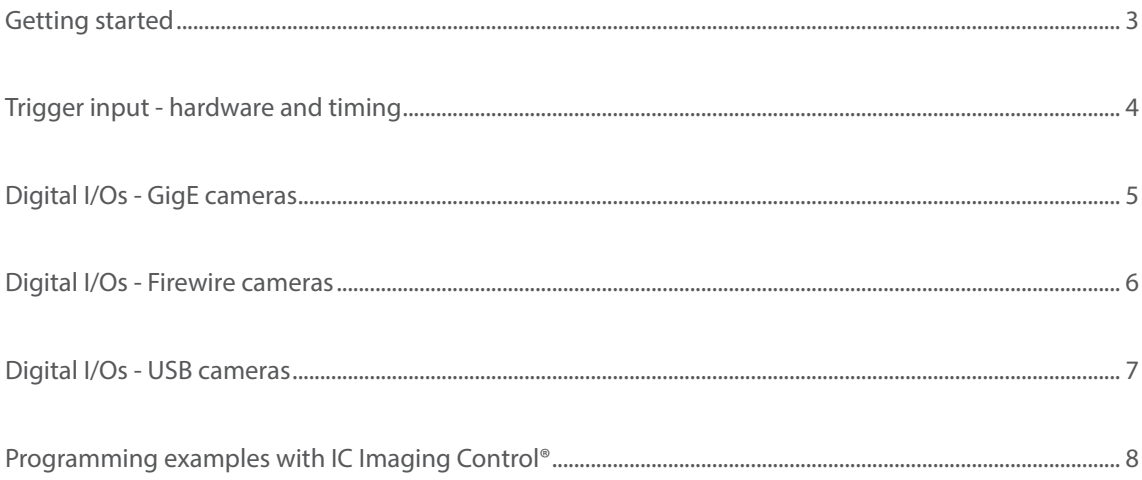

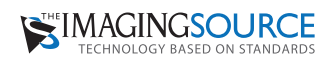

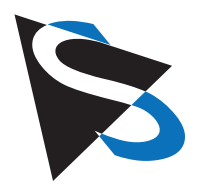

## **Getting started**

The following steps describe the use of the most commonly used digital input - the trigger input:

- Setup the camera as described in the Getting Started document that accompanies the camera.
- Install the software IC Capture as described in the Getting Started document.
- Make sure that the camera works correctly with IC Capture.
- Connect a trigger source that creates a positive pulse to the cameras Hirose connector. The height of the pulse may lie between 3.3 and 24 V ( pls. see page 5 for details).
- Enable the trigger mode by clicking

Device > Properties... > Device > Enable (please see the images below). If you see the dialog Activation External Trigger, please click "Disable all property automations..." Then, please set all camera parameters according to the requirements of your application. Please find these parameters in the Device Properties dialog (Device > Properties...):

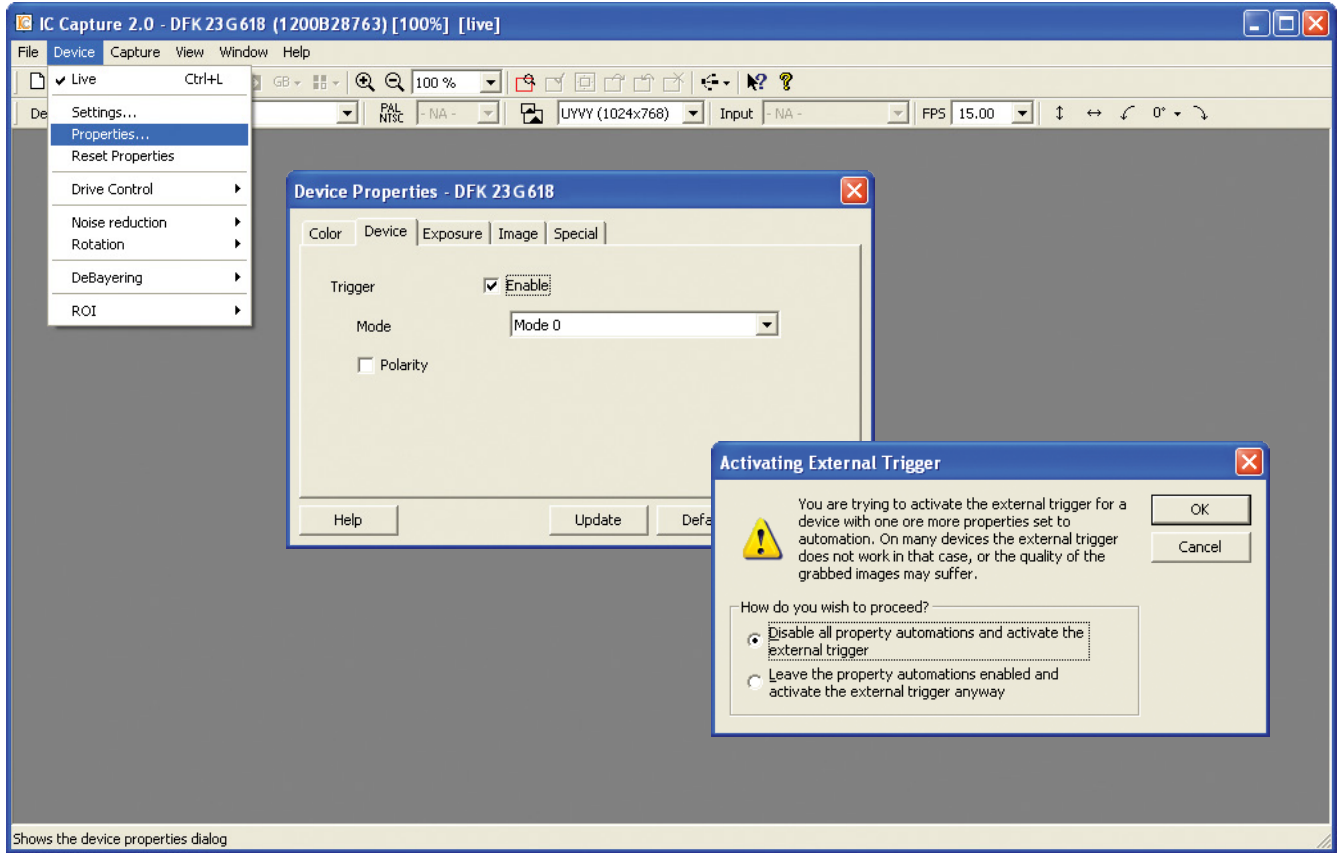

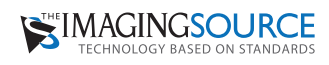

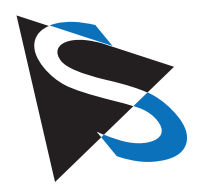

# **Trigger input hardware and timing**

The trigger input of The Imaging Source GigE cameras is opto-coupled. It permits positive trigger pulses with any amplitude between 3.3 and 24 V (please note that it is not necessary to apply a series resistor).

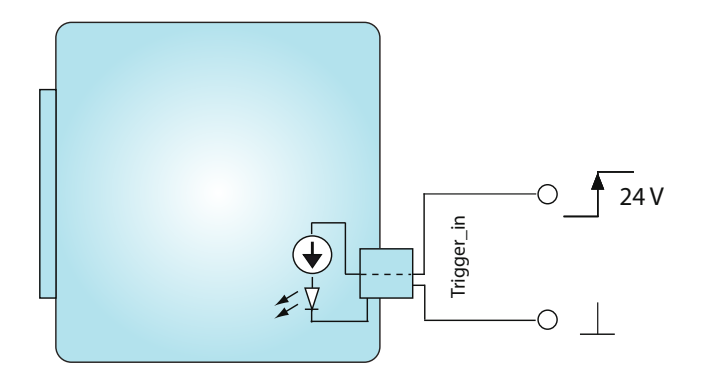

The Imaging Source GigE cameras offer two different modes of operation:

**Free running:** The cameras generate a stream of up to 150 images/s depending on their resolution. In this case the camera's clock generator determines the actual moment of exposure. Thus, it cannot be controlled externally. This mode of operation is called "free running".

**Trigger:** The cameras offer a trigger input to determine the moment of exposure. The exposure begins after the occurrence of a trigger pulse and an adjustable delay. Please note that the min delay (td<sub>min</sub>) depends on the camera's sensor. The length of the exposure can also be set via software.

The duration of the image readout is the reciprocal of the current frame rate. Once the image readout has finished, the camera is able to accept a new trigger pulse at any time.

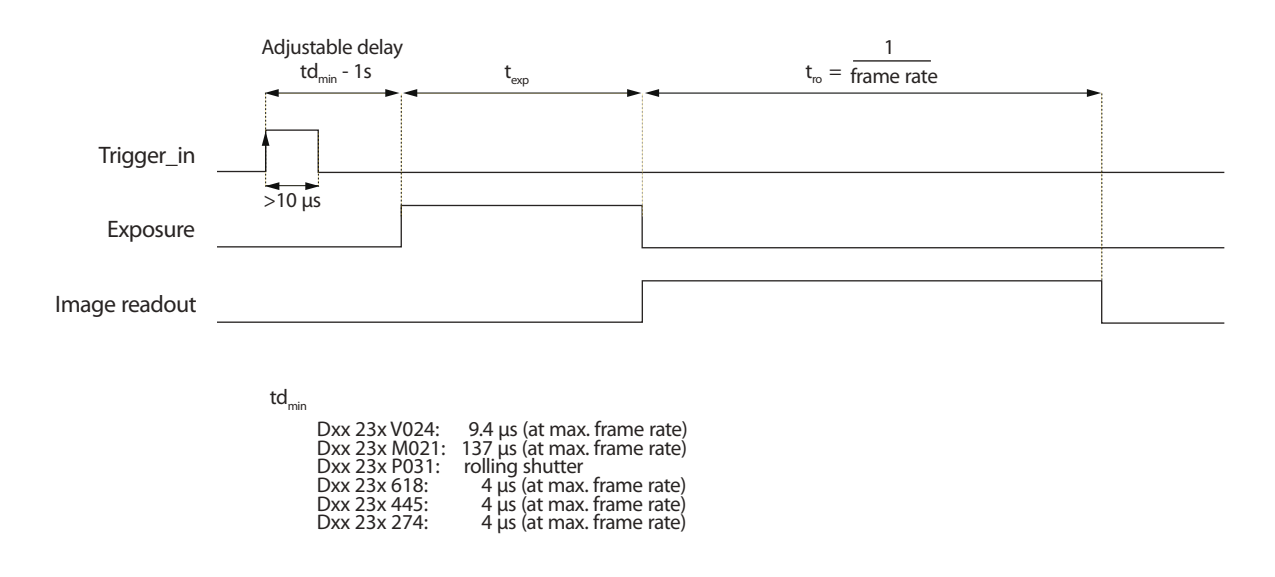

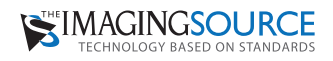

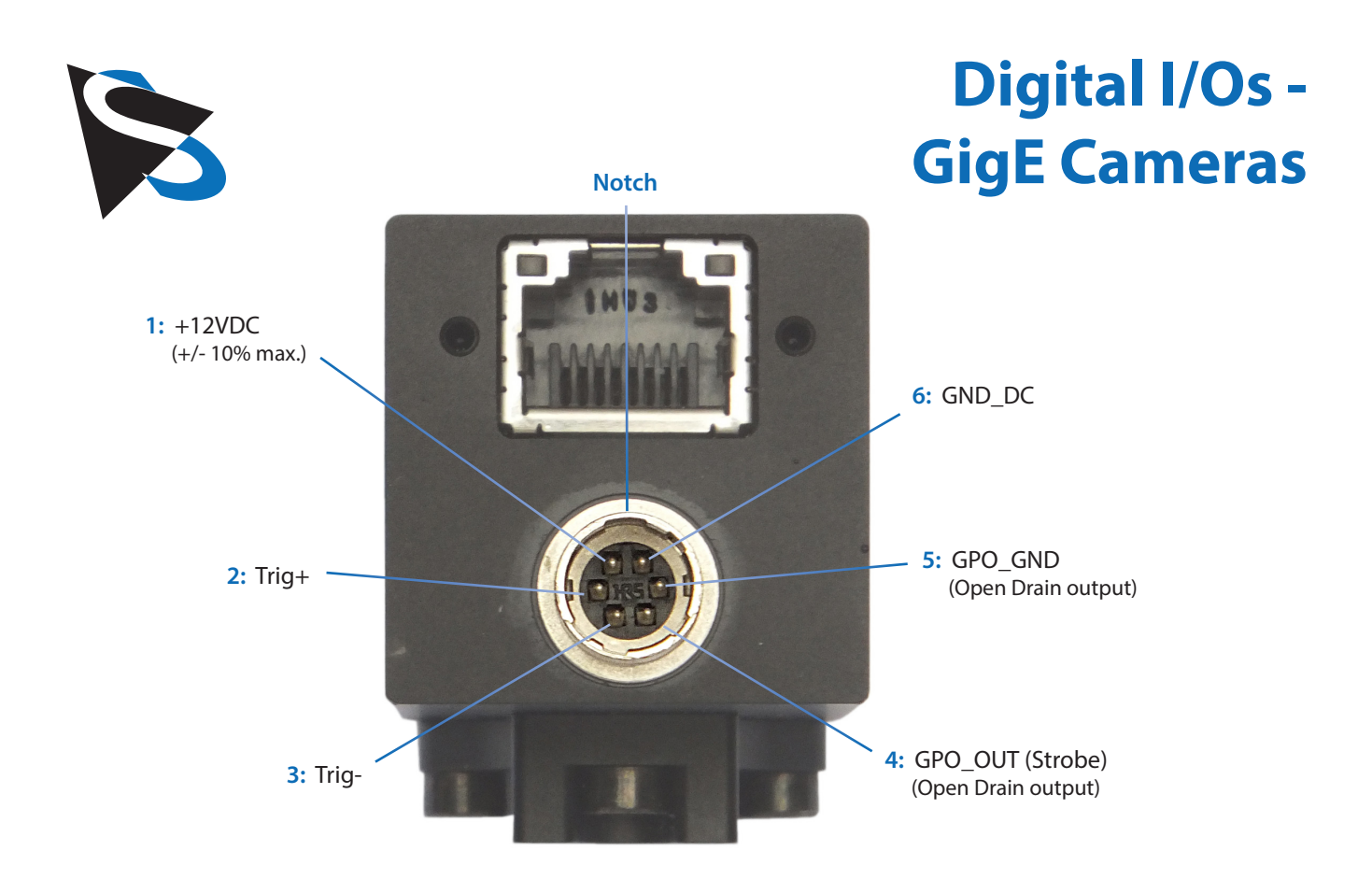

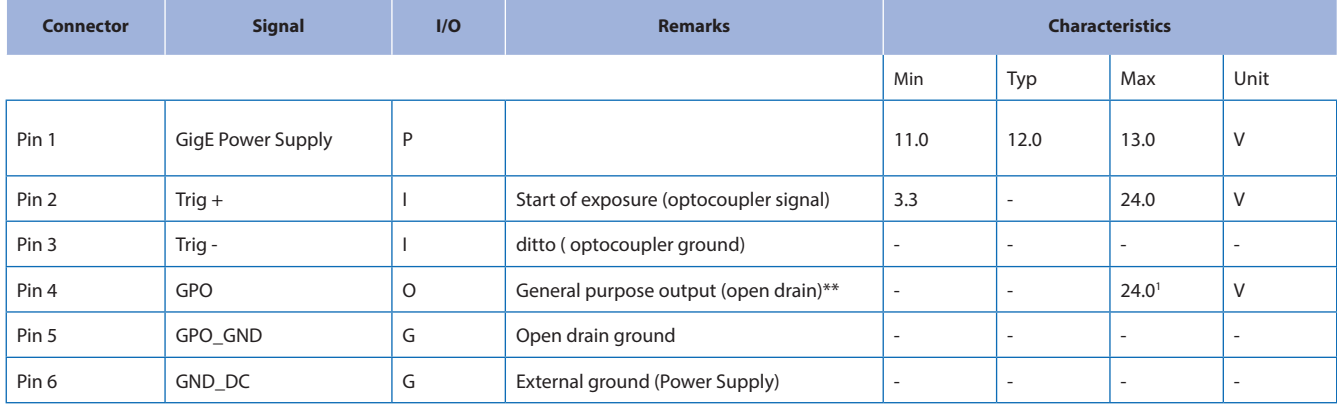

#### **Please note:**

All specifications are subject to change without notice.<br><sup>1</sup> max. 0.2 A (I<sub>D</sub>) for open drain MOSFET!<br>\*\* Can also beused as Strobe.

**I/O pin legend:**<br>
G External Ground<br>
I lnput

O Output P Power Supply

The part number of this Hirose connector is HR10A-7R-6P(73). To realize a trigger cable you need a Hirose connector HR10A-7P-6S(73).

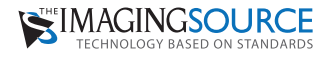

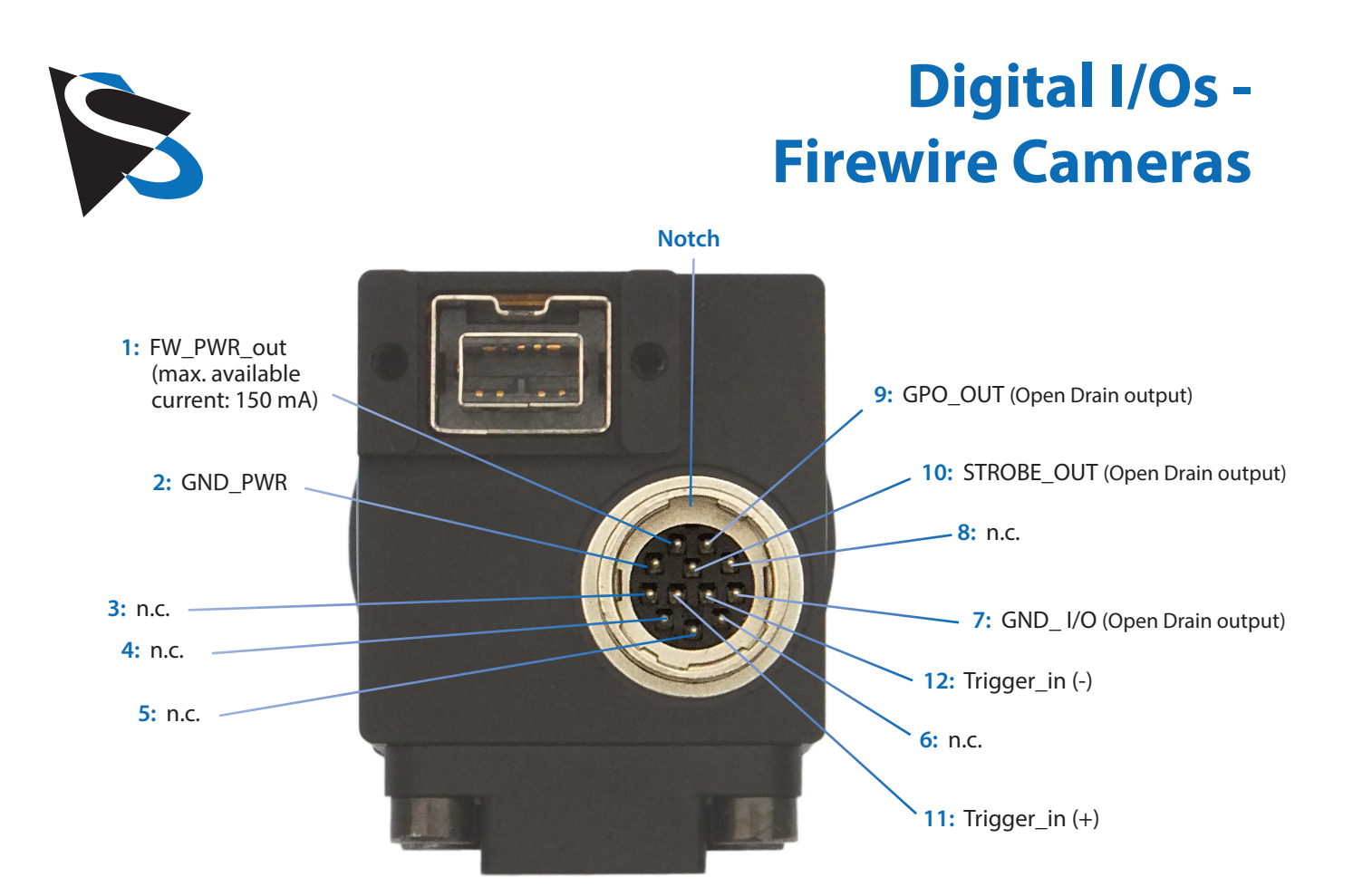

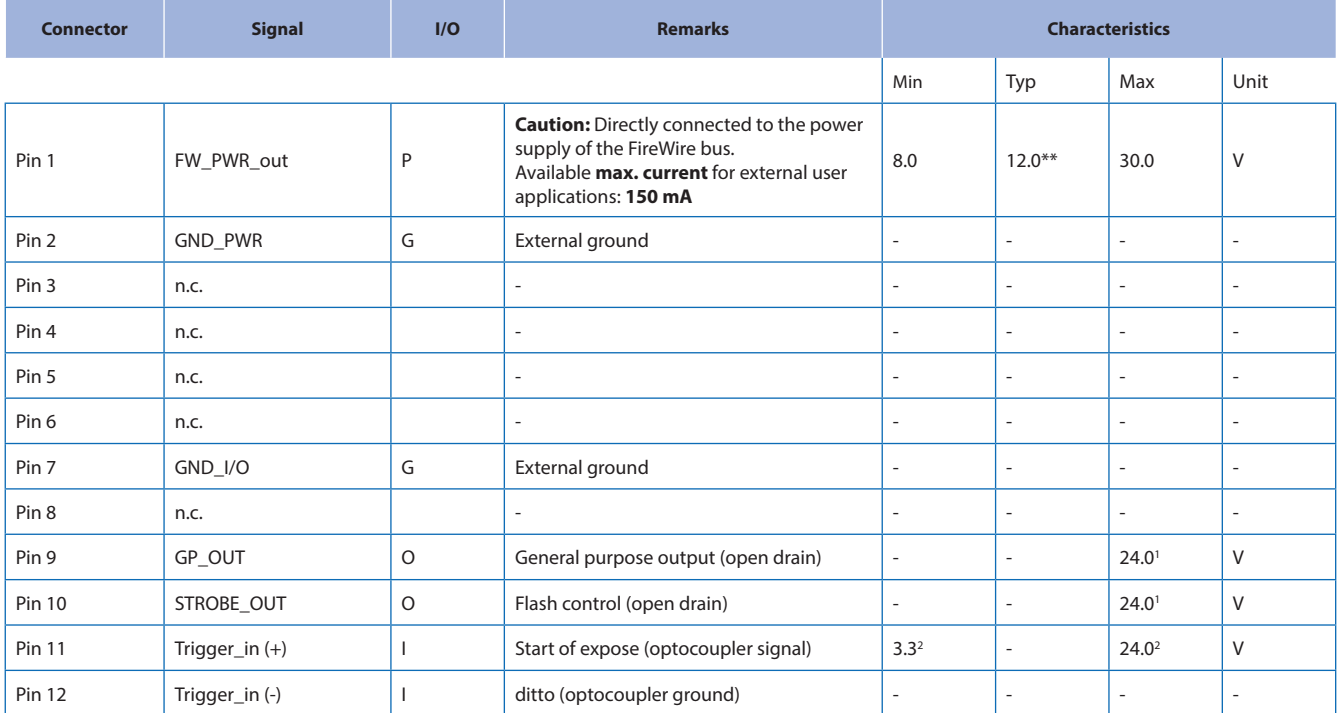

#### **Please note:**

All specifications are subject to change without notice. 1 max. 0.2A (ID) for open drain MOSFET!

2 min. 3.5 mA driver strength required! \*\* Determined by the power supply of the FireWire bus. This value may vary considerably.

**I/O pin legend:** G External Ground I Input O Output P Power Supply

The part number of this Hirose connector is HR10A-10R-12P(73). To realize a trigger cable you need a Hirose connector HR10A-10P-12S(73).

**Industrial Cameras: 23 Series - Trigger and I/O**

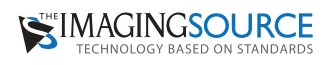

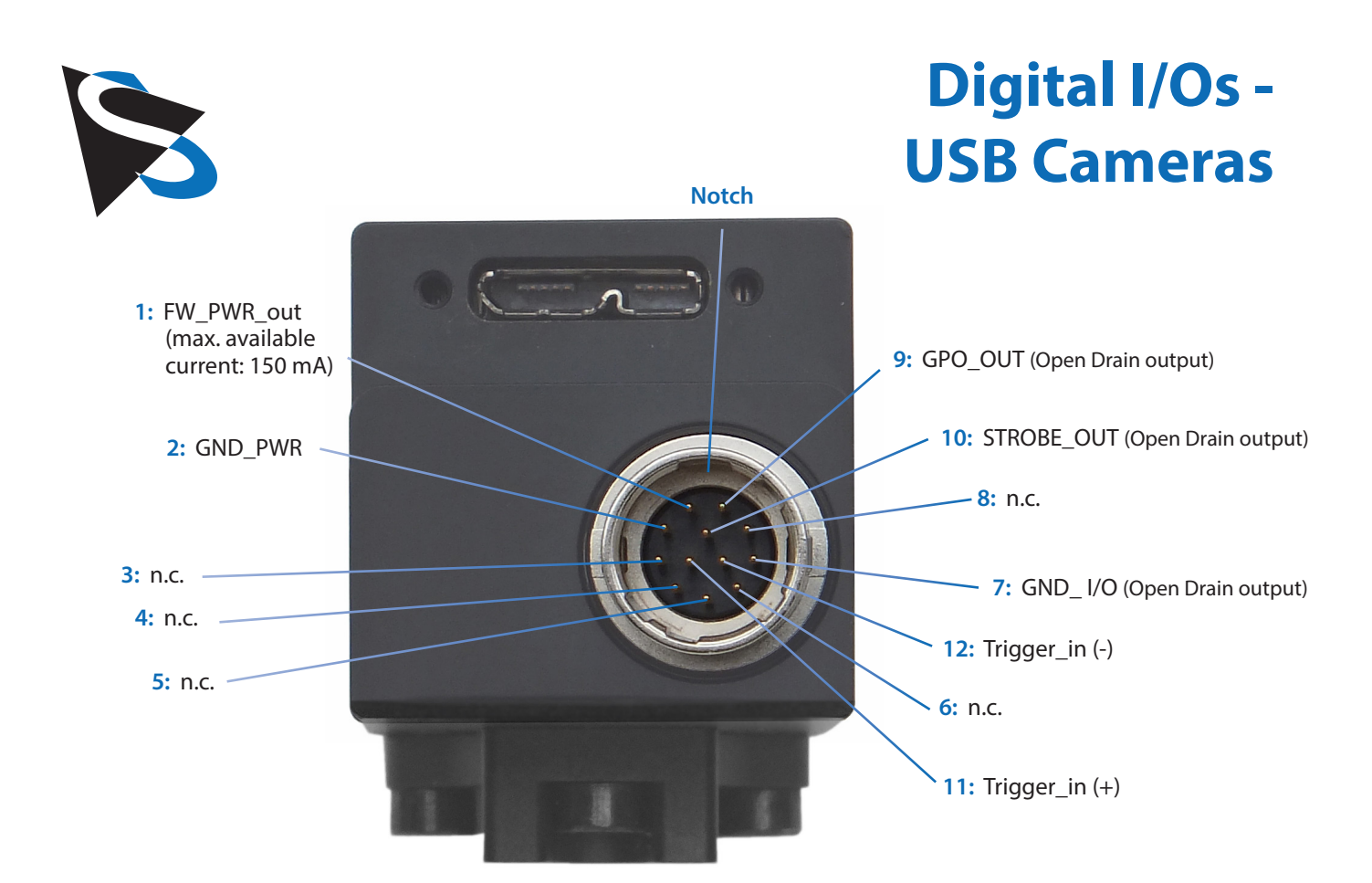

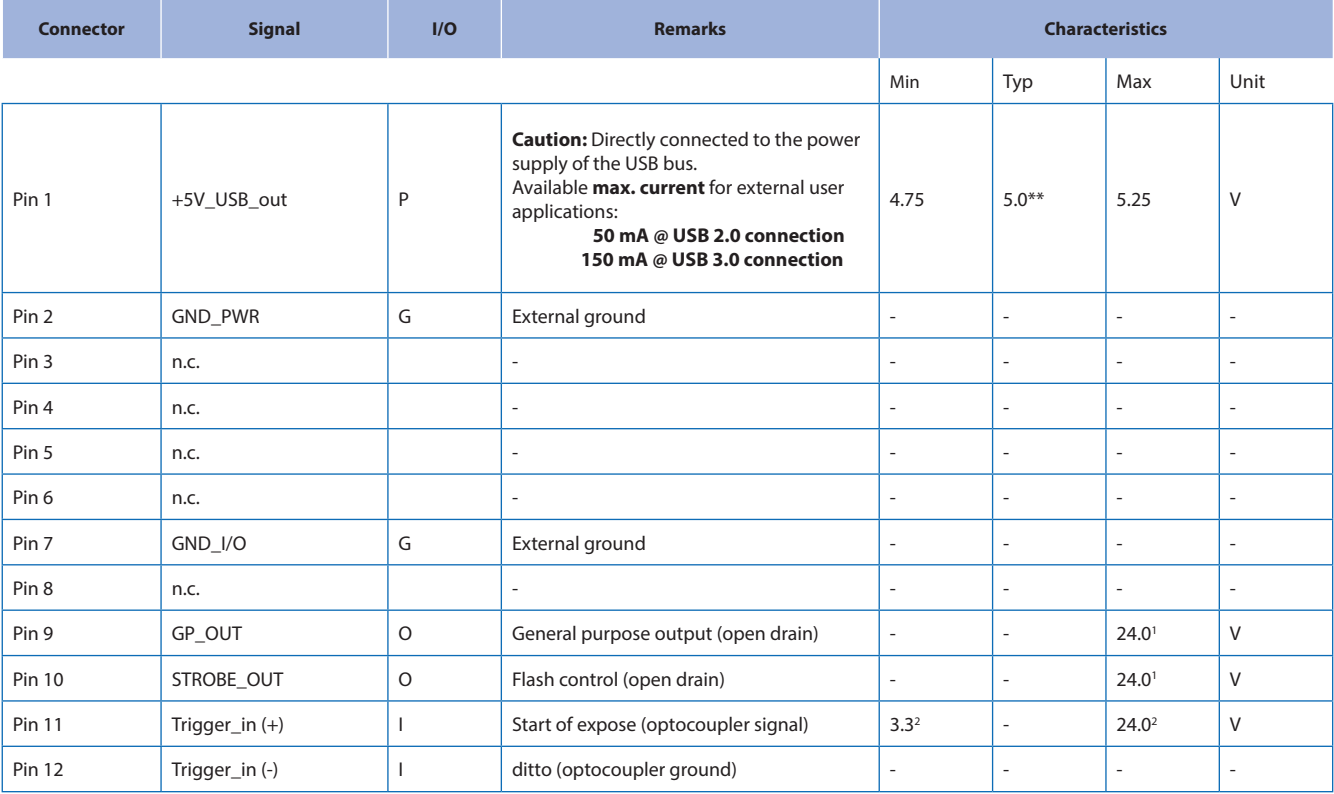

### **Please note:**

All specifications are subject to change without notice. 1 max. 0.2A (ID) for open drain MOSFET!

2 min. 3.5 mA driver strength required! \*\* Determined by the power supply of the USB bus. This value may vary considerably.

**I/O pin legend:**

G External Ground I Input O Output P Power Supply

The part number of this Hirose connector is HR10A-10R-12P(73). To realize a trigger cable you need a Hirose connector HR10A-10P-12S(73).

**Industrial Cameras: 23 Series - Trigger and I/O**

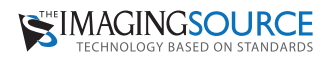

 $\rightarrow$ 

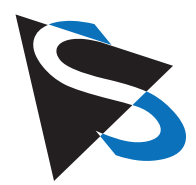

# **Programming examples with IC Imaging Control®**

All The Imaging Source cameras are shipped with the **SDK IC Imaging Control®**. IC Imaging Control® removes a lot of programming effort, since it offers many ready-to-use basic procedures.

Below are brief examples in Visual Basic to give you an idea of how to use IC Imaging Control® to control the trigger and the digital I/Os. You can learn more about IC Imaging Control® and download sample source code at www.imagingcontrol.com. Additionally, our support department (support@imagingcontrol.com) has some more detailed programming examples available for you.

### **Using the trigger**

The program begins by assigning the video Device (in this case the GigeWire camera DMK 23G618), defines a Video-Format and sets the camera's operation mode to DeviceTrigger.

After the command LiveStart, the camera is ready to shoot: the camera now waits for a trigger pulse. Memory-SnapImage instructs IC Imaging Control® to put the next image (which has been captured due to the trigger pulse) into a buffer (Memory) for further processing. Take as an example MemorySaveImage, which saves the content of this buffer to Triggered.bmp.

```
Private Sub Form_Load()
     ICImagingControl1.Device = "DMK 23G618"
     ICImagingControl1.VideoFormat = "Y800 (640x480)"
     ICImagingControl1.DeviceTrigger = True
     ICImagingControl1.LiveStart
     ICImagingControl1.MemorySnapImage
    ' Do something with the image - for instance:
     ICImagingControl1.MemorySaveImage "Triggered.bmp"
End Sub
```
### **Activating the strobe output**

FireWire cameras typically have a set of properties such as "exposure time" or "gain". IC Imaging Control® makes these properties available in the class VCDSimpleProperty. The program begins by defining the variable VCDProp that will later contain these properties.

Secondly, the video Device is assigned (in this case the FireWire camera DMK 23G618) and then we define a VideoFormat. The function GetSimplePropertyContainer assigns the properties of the opened camera to the variable VCDProp.

The command VCDProp. Switch (VCDID Strobe) = True activates the strobe output. Therefore, after having started the camera with LiveStart, pin 4 indicates the CCDs exposure.

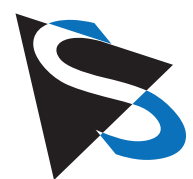

# **Programming examples with IC Imaging Control®**

```
Private Sub Form_Load()
    Dim VCDProp As VCDSimpleProperty
 ICImagingControl1.Device = "DMK 23G618"
 ICImagingControl1.VideoFormat = "Y800 (640x480)"
    VCDProp = GetSimplePropertyContainer(ICImagingControl1.VCDPropertyItems)
    VCDProp.Switch(VCDID_Strobe) = True
```

```
 ICImagingControl1.LiveStart
End Sub
```
### **Reading the digital input**

The first three program lines are similar to those of the preceding example (Activating the strobe output). The main difference is to be found at the programs end: The command VCDProp. OnePush VCDElement GPIORead reads the digital inputs state, while Debug. Print VCDProp. RangeValue (VCDElement GPIOIn) indicates this state in terms of a debug output.

```
Private Sub Form_Load()
     Dim VCDProp As VCDSimpleProperty
     ICImagingControl1.Device = "DMK 23G618"
    VCDProp = GetSimplePropertyContainer(ICImagingControl1.VCDPropertyItems)
     VCDProp.OnePush VCDElement_GPIORead
     Debug.Print VCDProp.RangeValue(VCDElement_GPIOIn)
End Sub
```
### **Setting the digital output**

The first three program lines are similar to those of the preceding example (Reading the digital input). The main difference is to be found at the end of the programs: The command VCDProp.RangeValue sets the variable VCDElement GPIOOut to 0, whereupon VCDProp. OnePush VCDElement GPIOWrite copies the content of this variable (0 in our case) to the digital output.

```
Private Sub Form_Load()
     Dim VCDProp As VCDSimpleProperty
     ICImagingControl1.Device = "DMK 23G618"
    VCDProp = GetSimplePropertyContainer(ICImagingControl1.VCDPropertyItems)
     VCDProp.RangeValue(VCDElement_GPIOOut) = 0
     VCDProp.OnePush VCDElement_GPIOWrite
End Sub
```
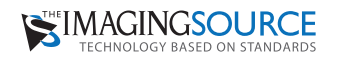

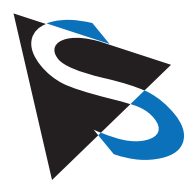

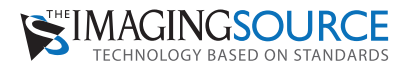

**Headquarters**: The Imaging Source Europe GmbH Sommerstrasse 36, D-28215 Bremen, Germany Phone: +49 421 33591-0 **North & South America**: The Imaging Source, LLC 6926 Shannon Willow Rd, S 400, Charlotte, NC 28226, USA Phone: +1 704-370-0110 **Asia Pacific**: The Imaging Source Asia Co. Ltd. 6F-1, No.230, Sec.3, Ba-De Road,,Song-Shan District 10555, Taipei City, Taiwan Phone: +886 2-2577-1228 **www.theimagingsource.com**

All product and company names in this document may be trademarks and tradenames of their respective owners and are hereby acknowledged.

The Imaging Source Europe GmbH cannot and does not take any responsibility or liability for any information contained in this document. The source code presented in this document is exclusively used for didactic purposes. The Imaging Source does not assume any kind of warranty expressed or implied, resulting from the use of the content of this document or the source code.

The Imaging Source Company reserves the right to make changes in specifications, function or design at any time and without prior notice.

Last update: July 2014

Copyright © 2014 The Imaging Source Europe GmbH, wp23trigo.en\_US

All rights reserved. Reprint, also in parts, only allowed with permission of The Imaging Source Europe GmbH.

All weights and dimensions are approximate. Unless otherwise specified the lenses shown in the context of cameras are not shipped with these cameras.

**Industrial Cameras: 23 Series - Trigger and I/O**

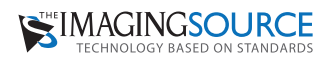